Javier Martín-Caro-k idatzia Ostirala, 2008(e)ko iraila(r)en 12-(e)an 10:57etan

There are no translations available. Con la aparición de Celtx, la creación de un proyecto audiovisual resultará mucho más sencilla...

Tradicionalmente, la creación y planificación de un proyecto audiovisual ha sido una tarea complicada. Desde la aparición de una idea hasta que ésta se plasma en imágenes se pasa por varios procesos que van perfilando poco a poco el aspecto que, posteriormente, tendrá en pantalla.

La escritura del guión, la descripción de los personajes, la planificación mediante *storyboards*, la elección de localizaciones y música o la organización del rodaje han sido siempre procesos independientes y difíciles de compaginar.

A partir de ahora, con la aparición de **Celtx**, la creación de un proyecto audiovisual resultará mucho más sencilla. El presente artículo describe de manera sencilla y clara las posibilidades del programa, y los pasos requeridos para llevar a buen puerto nuestras ideas cinematográficas.

# **Introducción**

El proceso de creación de un proyecto audiovisual puede resumirse mediante el siguiente diagrama de bloques:

Ostirala, 2008(e)ko iraila(r)en 12-(e)an 10:57etan

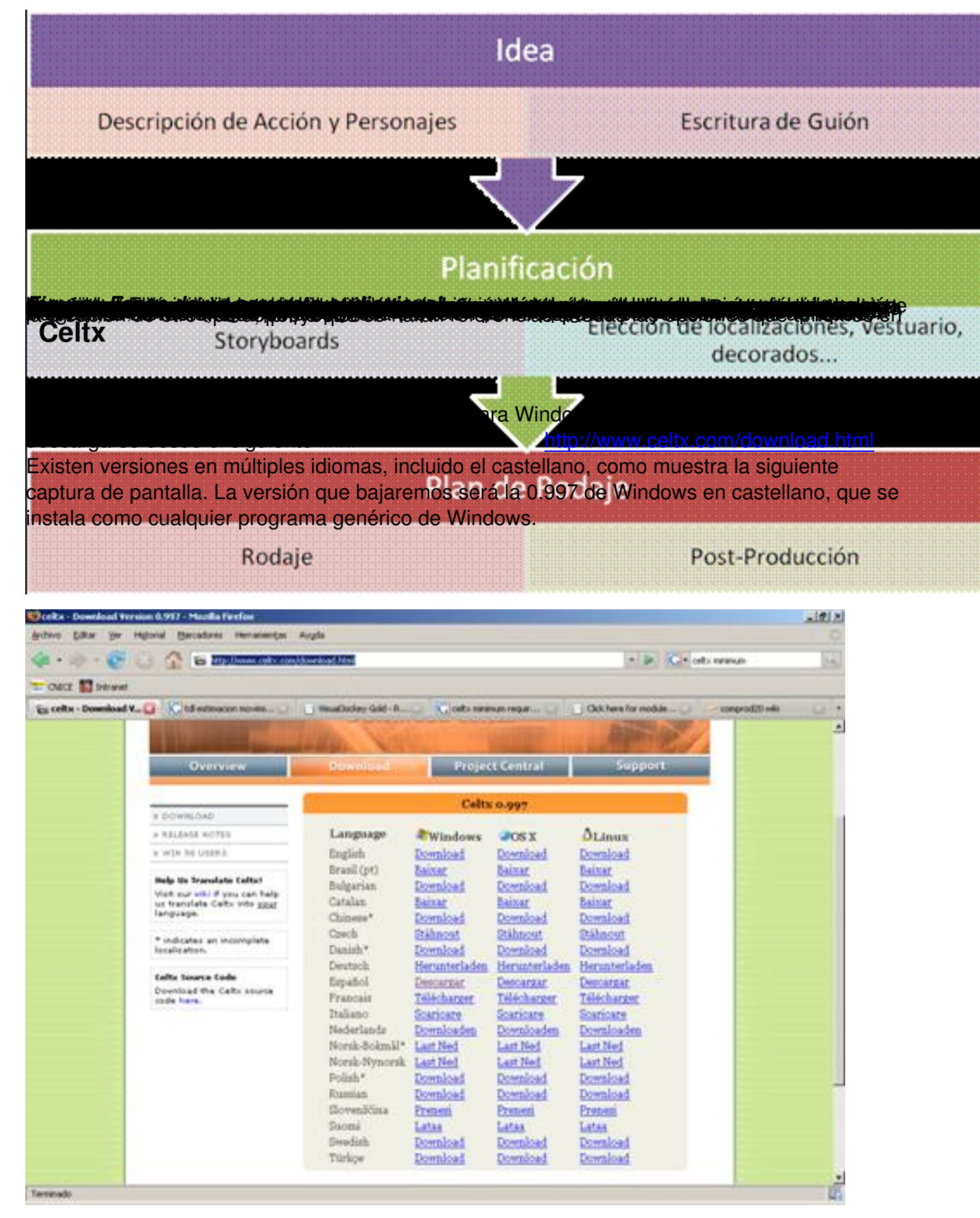

Javier Martín-Caro-k idatzia Ostirala, 2008(e)ko iraila(r)en 12-(e)an 10:57etan

.

La primera pantalla que veremos al iniciar Celtx permite elegir entre varias plantillas de proyecto o abrir algunos proyectos de ejemplo. Para ver las posibilidades del programa resulta conveniente abrir algún archivo de ejemplo y tratar de modificarlo. Nosotros, sin embargo, comenzaremos a crear el proyecto desde cero. Las opciones de plantilla que ofrece el programa son las siguientes: Película, A/V, Teatro, Audio, Storyboard y texto.

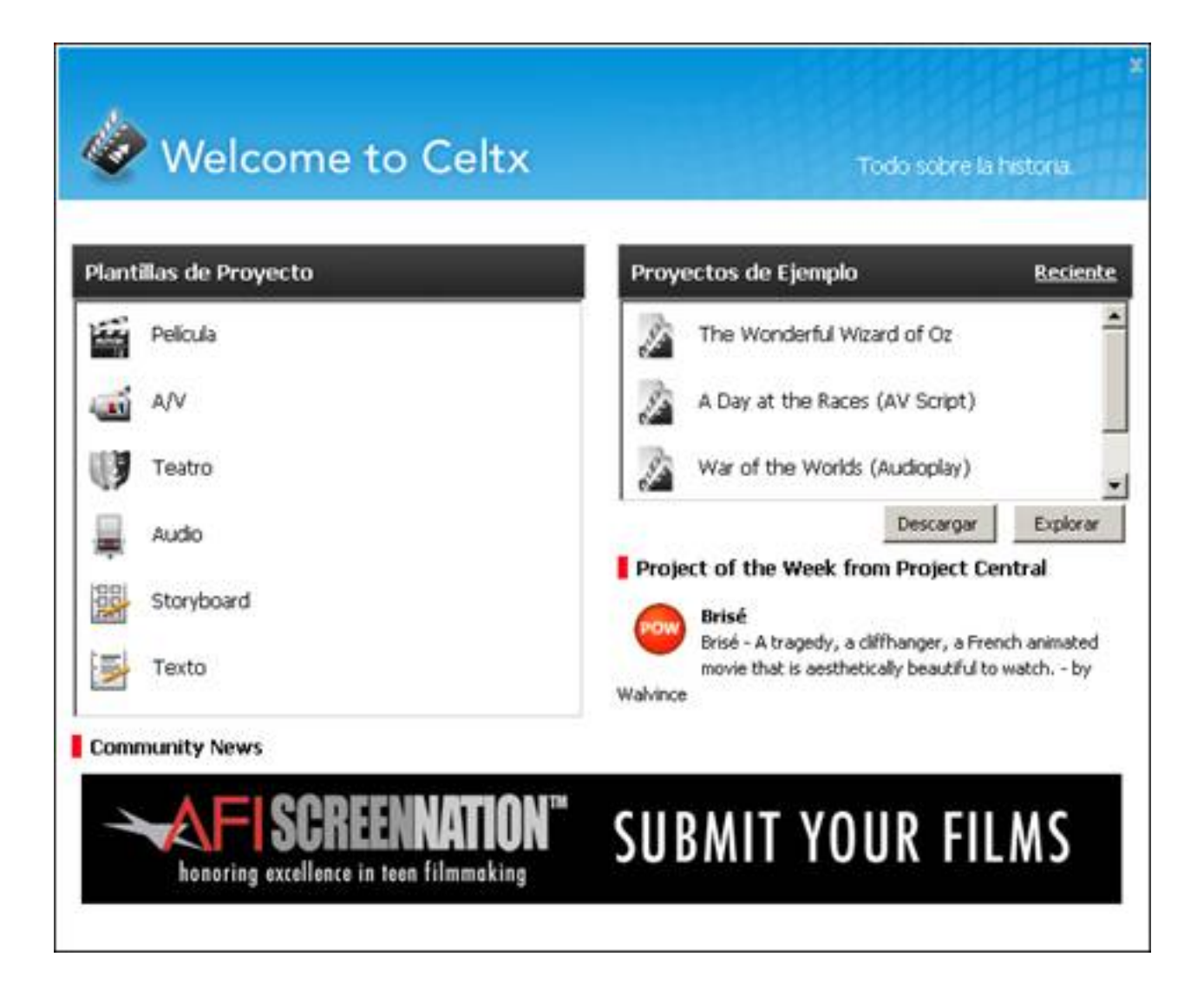

En función de las características de nuestro proyecto deberemos abrir uno u otro. En nuestro caso, puesto que el tutorial pretende ser lo más completo posible, abriremos la opción de *"Pelí cula"*

Javier Martín-Caro-k idatzia Ostirala, 2008(e)ko iraila(r)en 12-(e)an 10:57etan

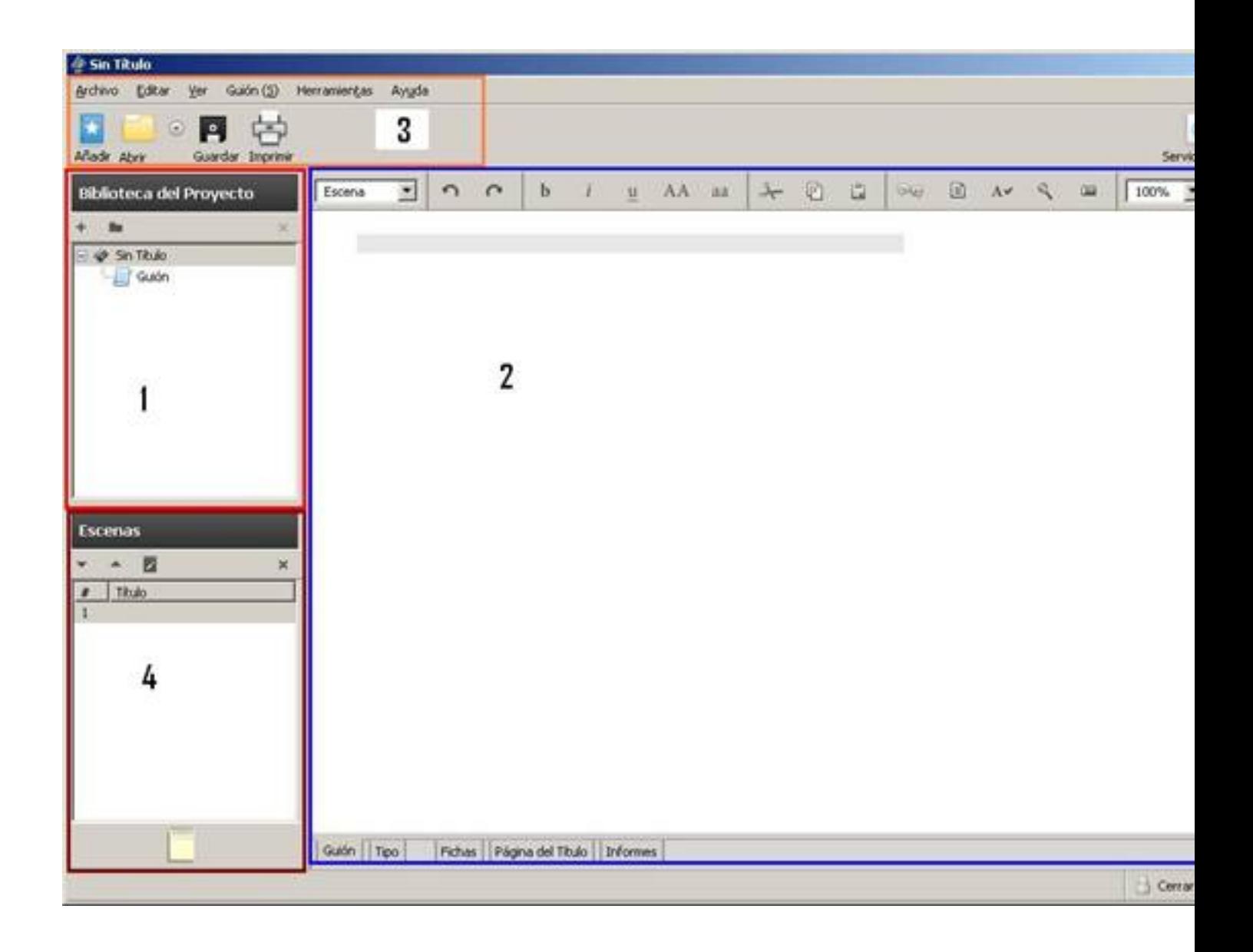

La interfaz del programa es bastante sencilla e intuitiva: en la parte izquierda de la pantalla se encuentra la *Biblioteca del Proyecto* **(1)**, donde iremos creando los distintos módulos de nuestro proyecto. Por defecto, sólo la opción de guión se abre al iniciar el proyecto *Película*

. En la parte central de la pantalla se muestran los controles para el módulo abierto en cada momento

**(2)**

, mientras la parte superior es una barra de herramientas básica que permite controlar las opciones básicas del programa

**(3)**

. Por último, la herramienta

# *Escenas*

Javier Martín-Caro-k idatzia Ostirala, 2008(e)ko iraila(r)en 12-(e)an 10:57etan

# **(4)**

permite movernos entre las distintas escenas creadas.

Para ampliar el proyecto con un nuevo módulo, simplemente hay que pulsar sobre la opción *Añ adir*

situada en la parte superior izquierda de la pantalla. Aparecerá entonces un cuadro de diálogo con todas las opciones de creación que ofrece el programa. Además, si hacemos clic con el ratón sobre cada uno de los elementos, el programa muestra una ayuda explicativa en la parte derecha de la pantalla.

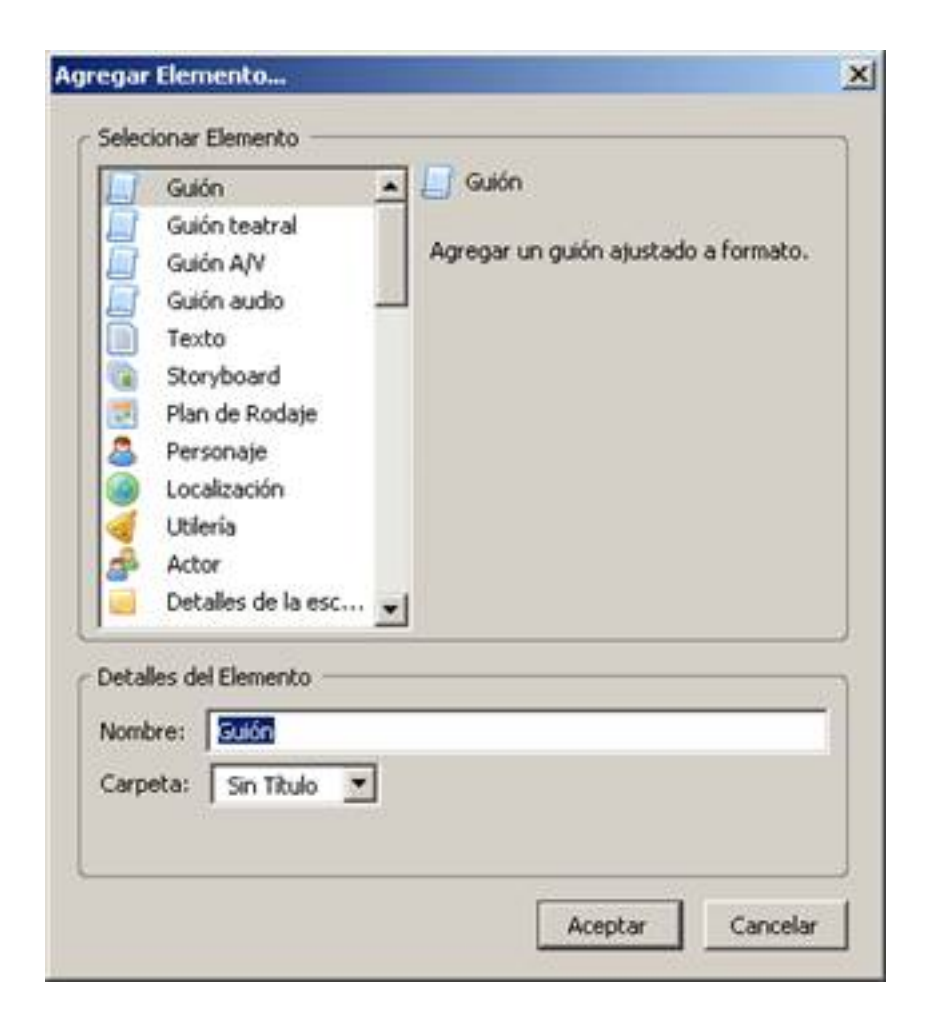

La mayoría de los proyectos no se abordan directamente con la escritura del guión, sino que comienzan con un desarrollo argumental a partir de una idea. Para escribir este desarrollo podemos pulsar sobre el elemento *Texto* en el cuadro de diálogo anterior. En los detalles del elemento podemos especificar el nombre y la carpeta donde se creará:

Javier Martín-Caro-k idatzia Ostirala, 2008(e)ko iraila(r)en 12-(e)an 10:57etan

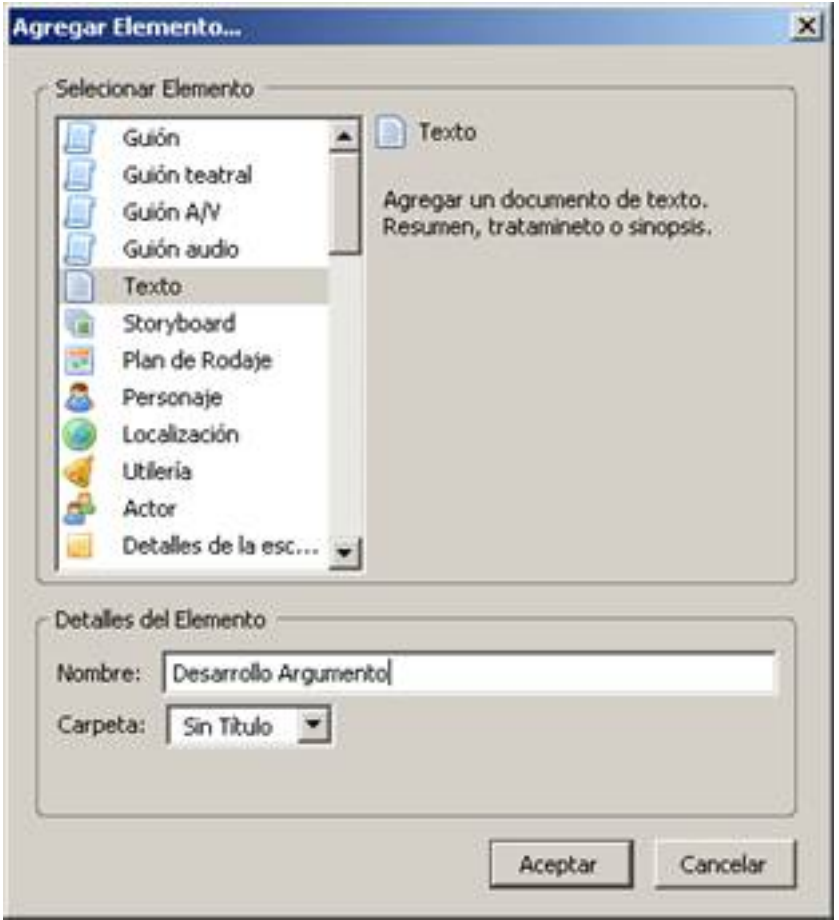

En la pantalla principal del módulo aparece un editor de textos sencillo que permite que describamos el desarrollo argumental de la acción que queremos que se convierta en proyecto:

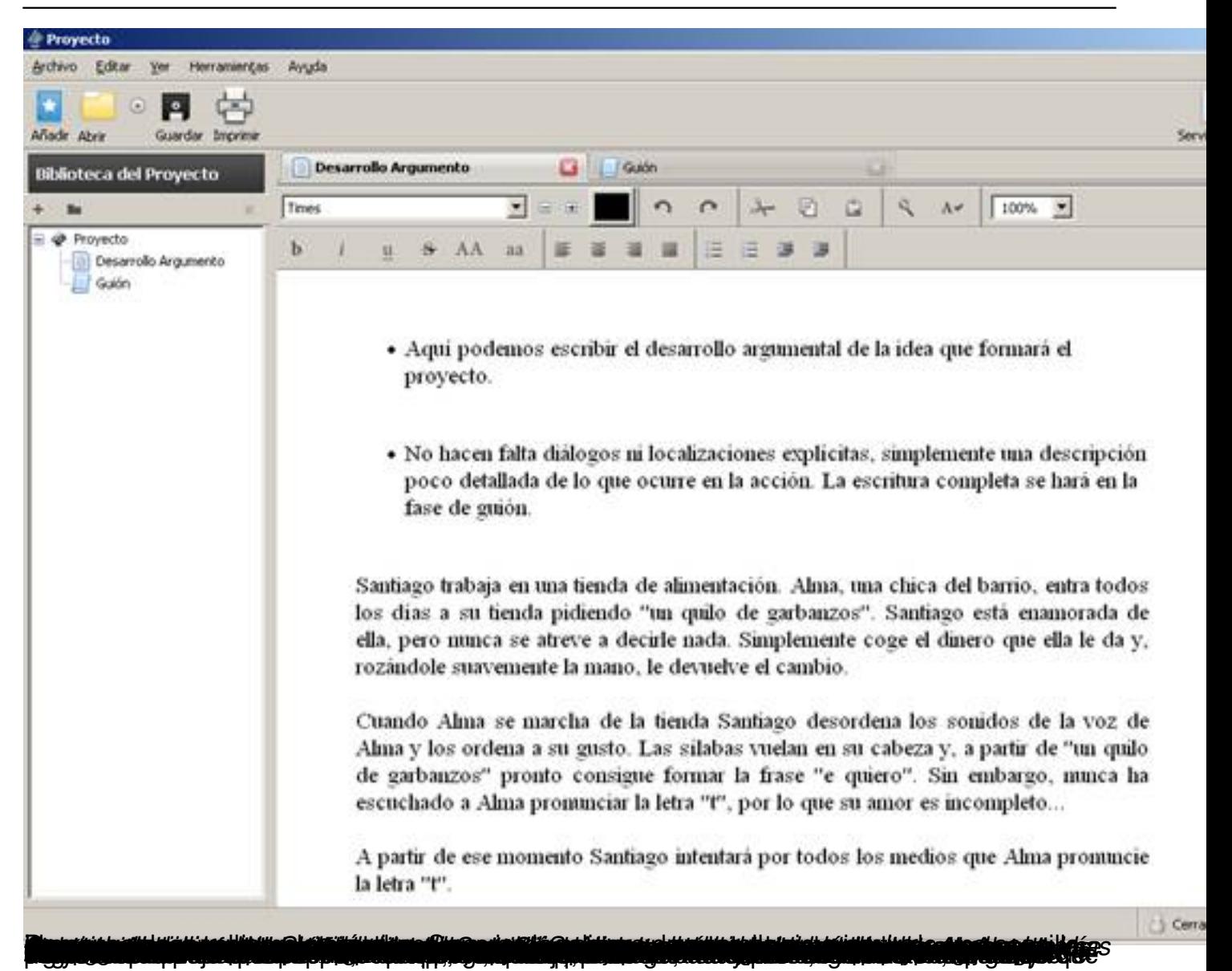

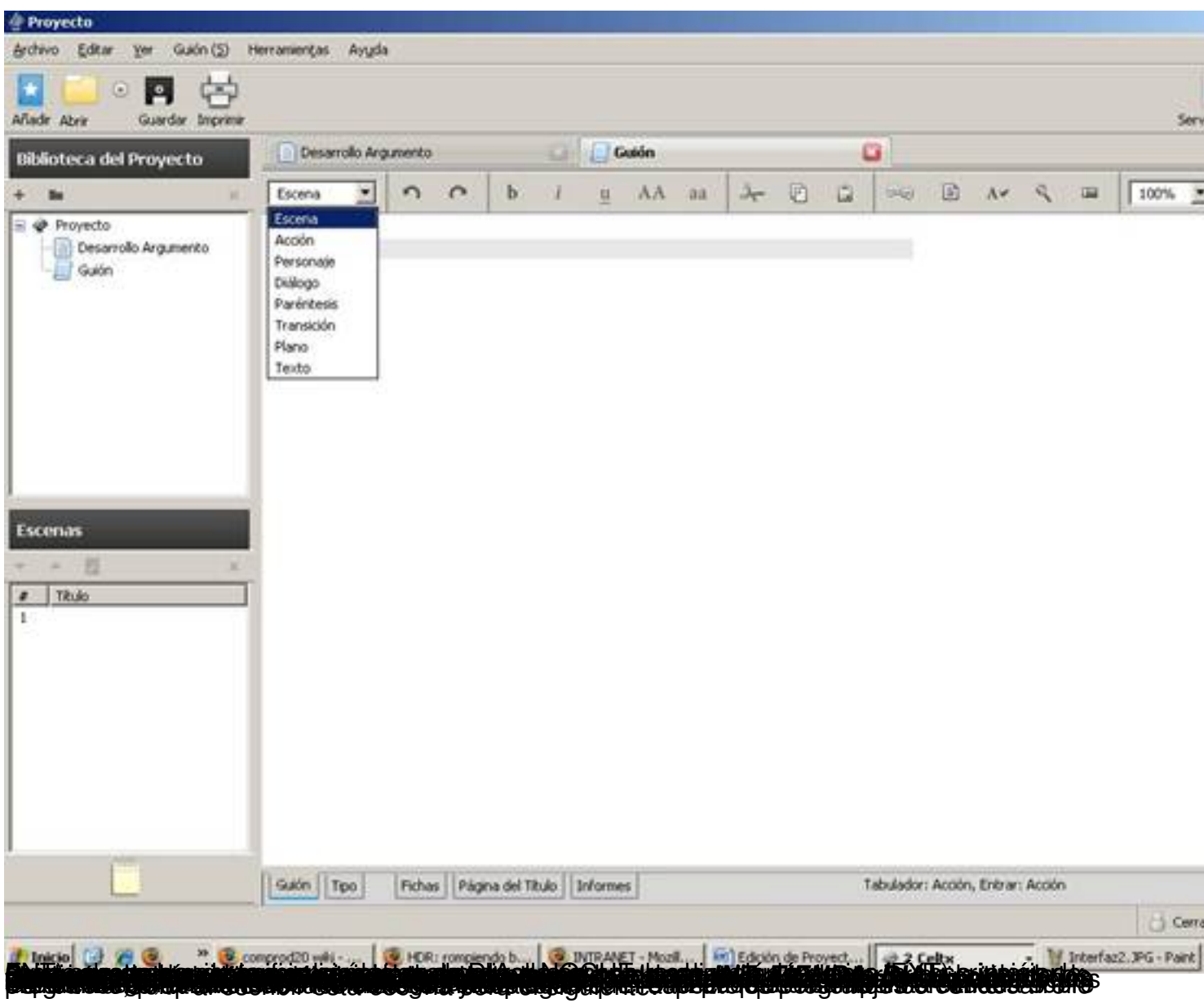

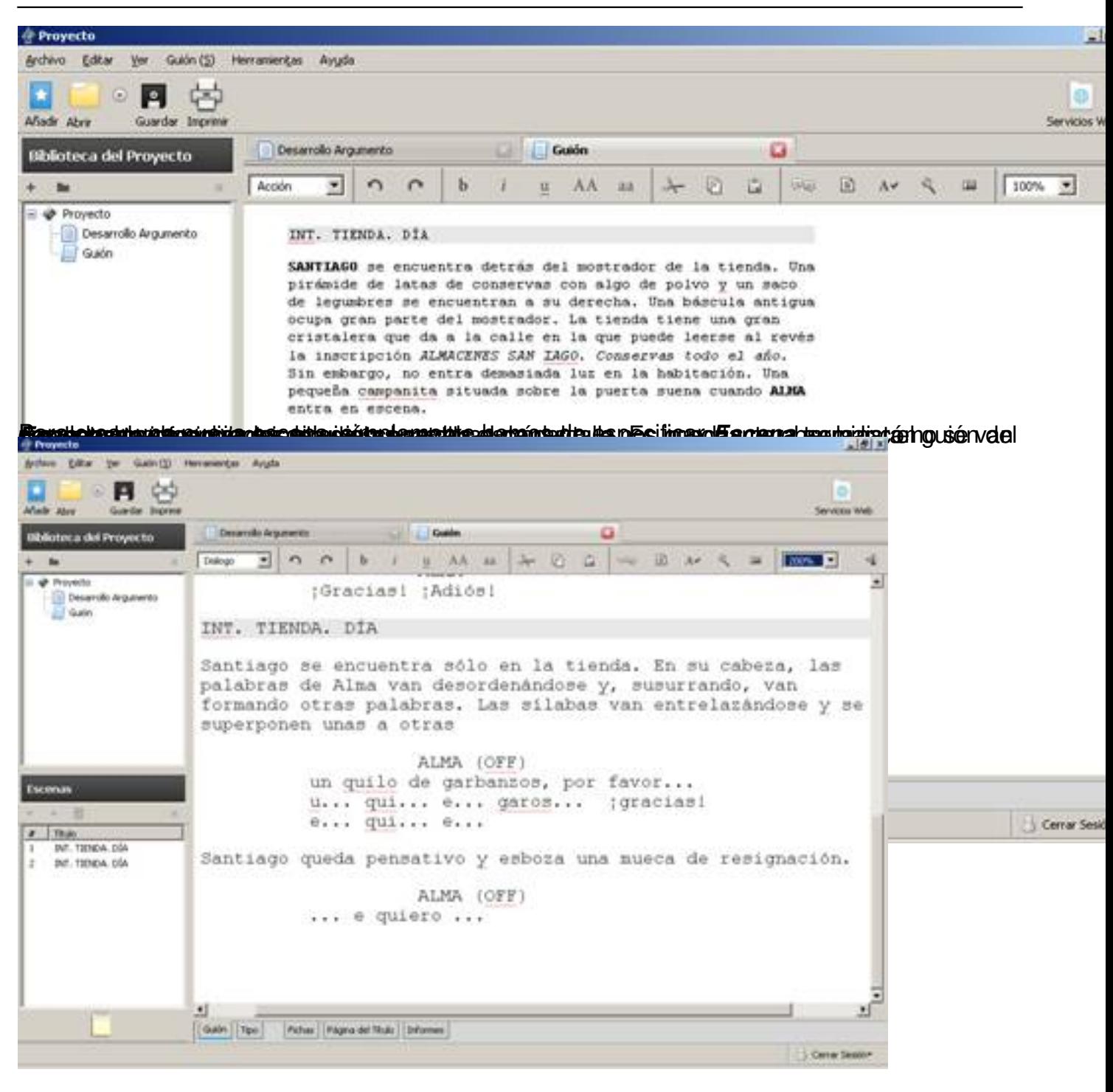

Javier Martín-Caro-k idatzia Ostirala, 2008(e)ko iraila(r)en 12-(e)an 10:57etan

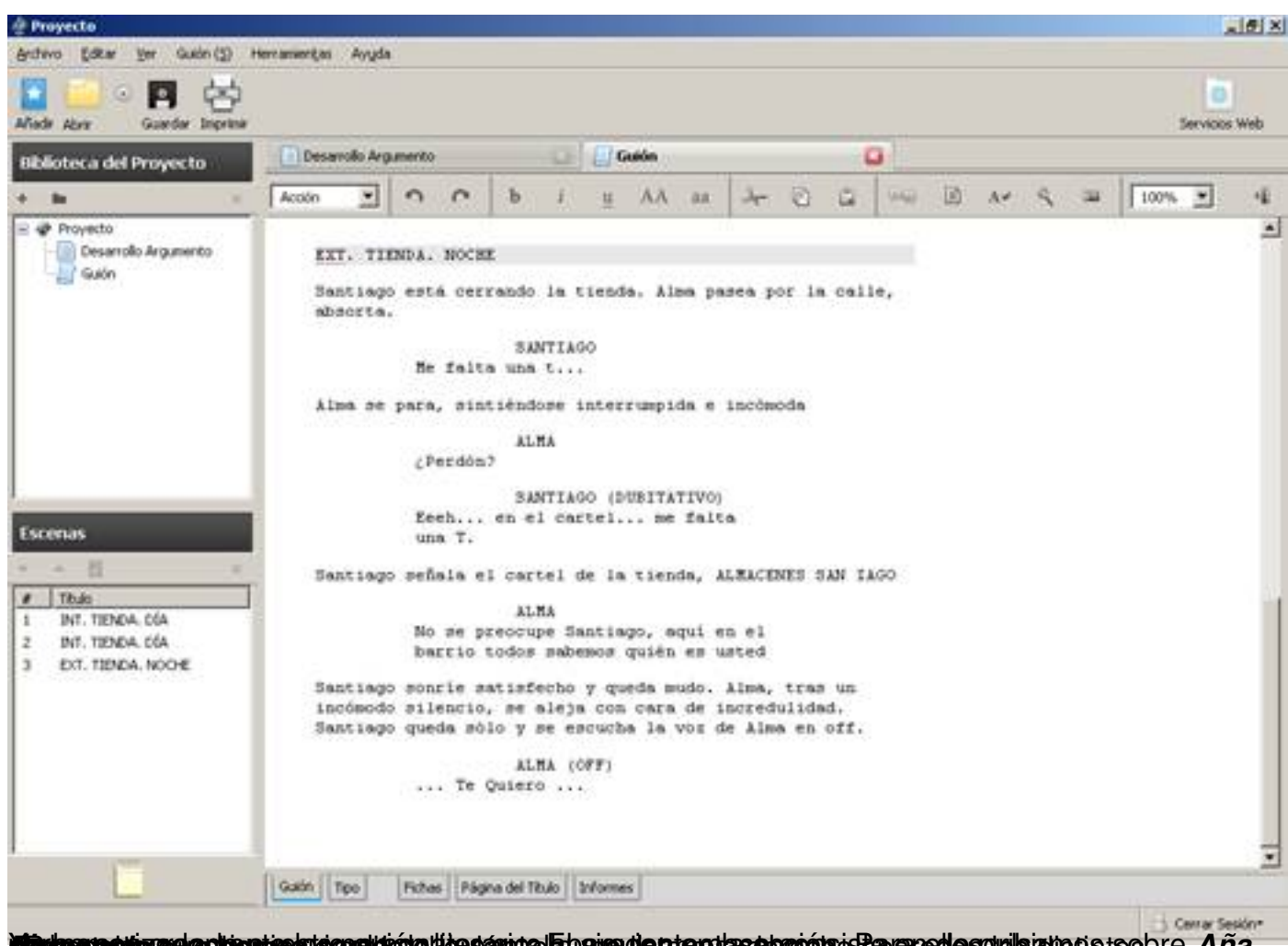

**laikaanaakaraakaohientaskaa sekkole likesanua Etopian diseteo kasabaaoha sekara desuulsansusususususususususus** 

Javier Martín-Caro-k idatzia Ostirala, 2008(e)ko iraila(r)en 12-(e)an 10:57etan

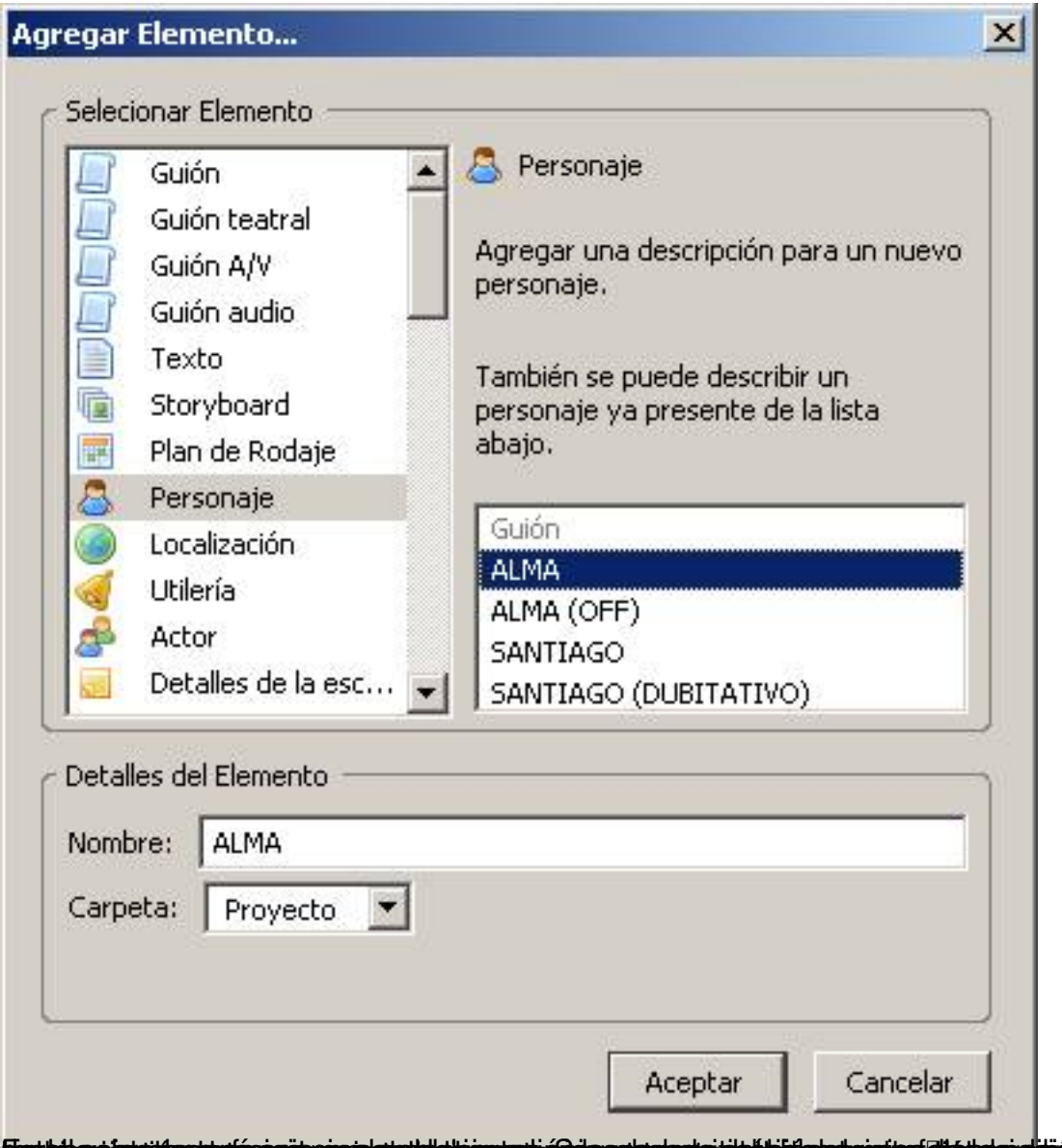

**Eestabgudgosidaragudparaaragalasatula iraaradudhappulastada jibalkiita galerahas diadalgadijiúqosiantal aleeed tizar** 

Javier Martín-Caro-k idatzia Ostirala, 2008(e)ko iraila(r)en 12-(e)an 10:57etan

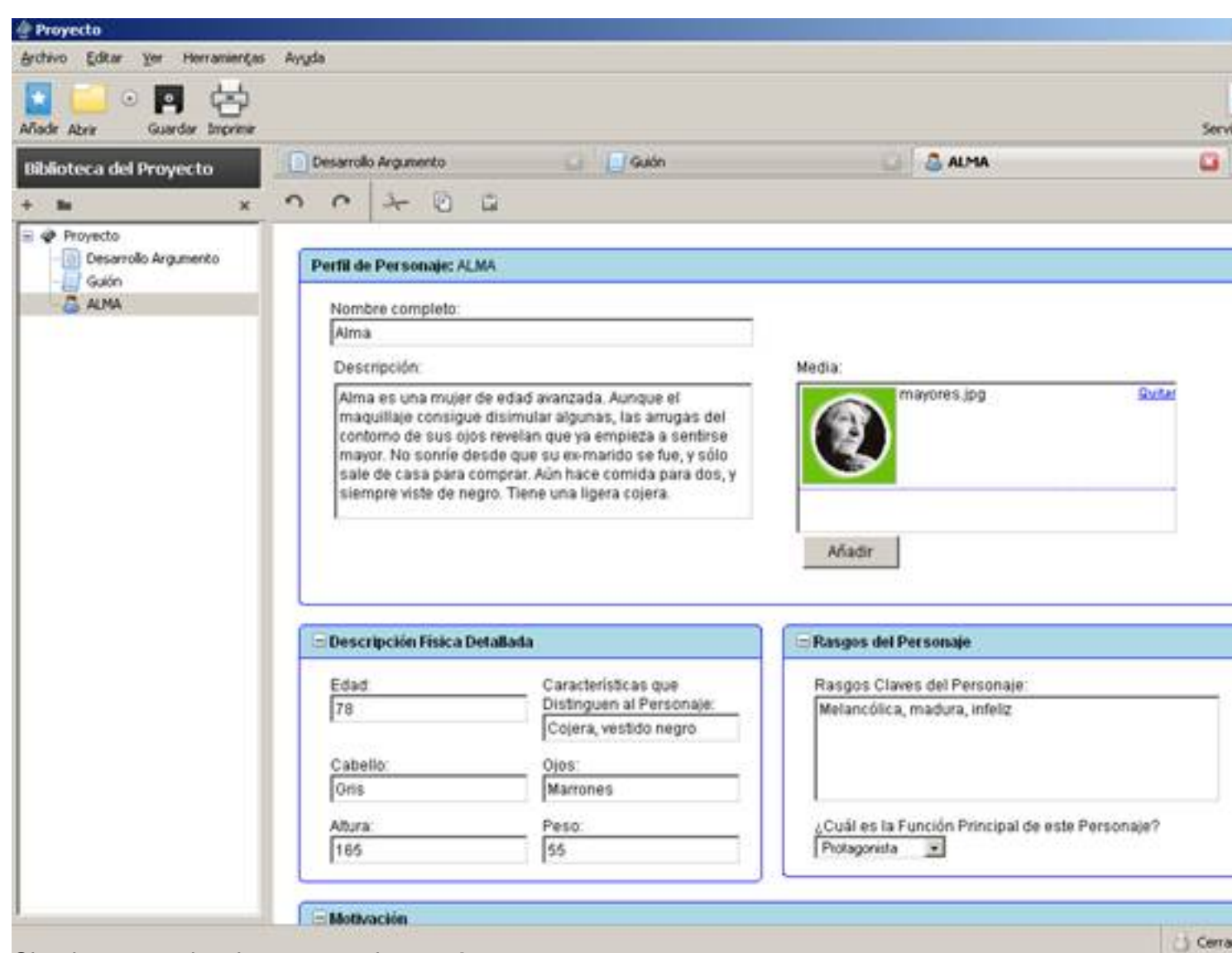

Sobrow emos rands ce respes teat de des Center Pau der hois bensauptes de turinanists de rip quantitation quats

Javier Martín-Caro-k idatzia Ostirala, 2008(e)ko iraila(r)en 12-(e)an 10:57etan

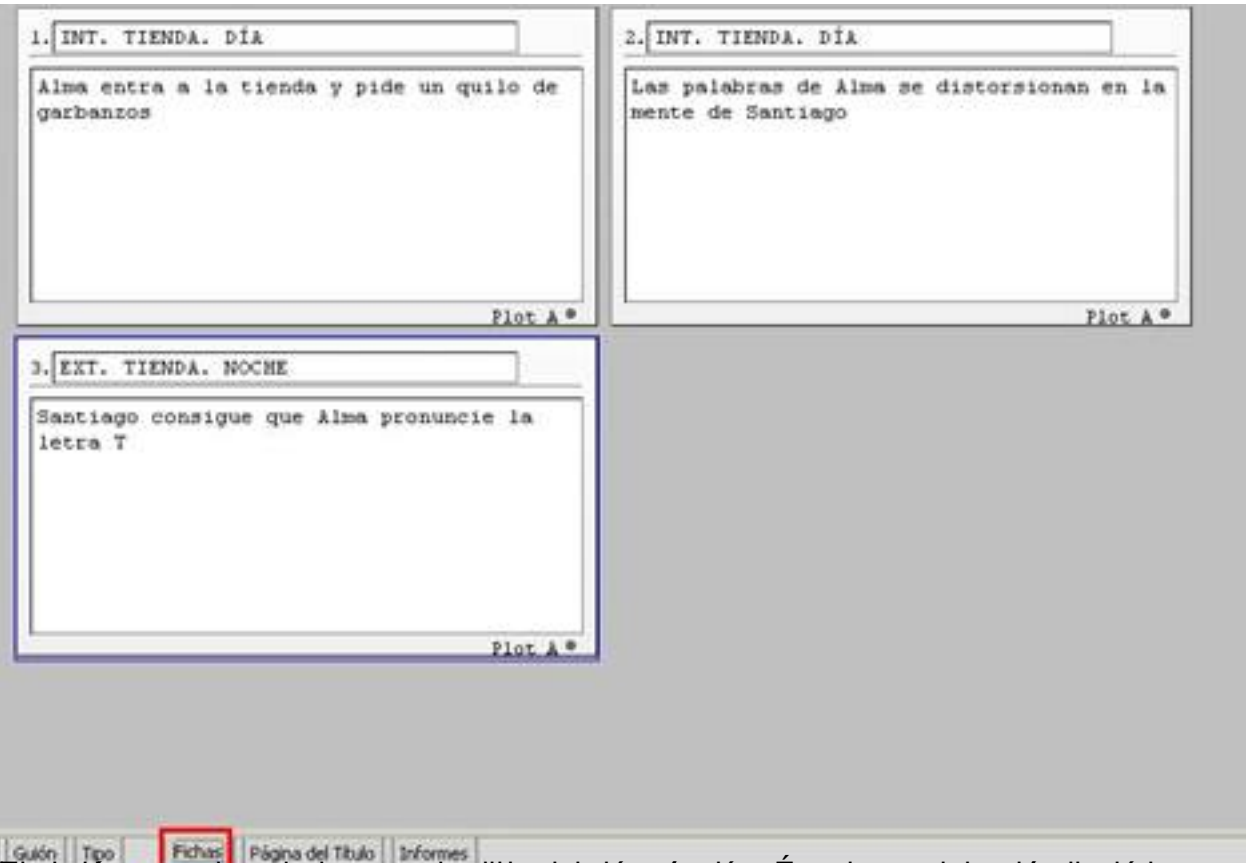

**Rugbing Maria Banca de San de Tale**<br>**Rugbing Maria phistory divide** 

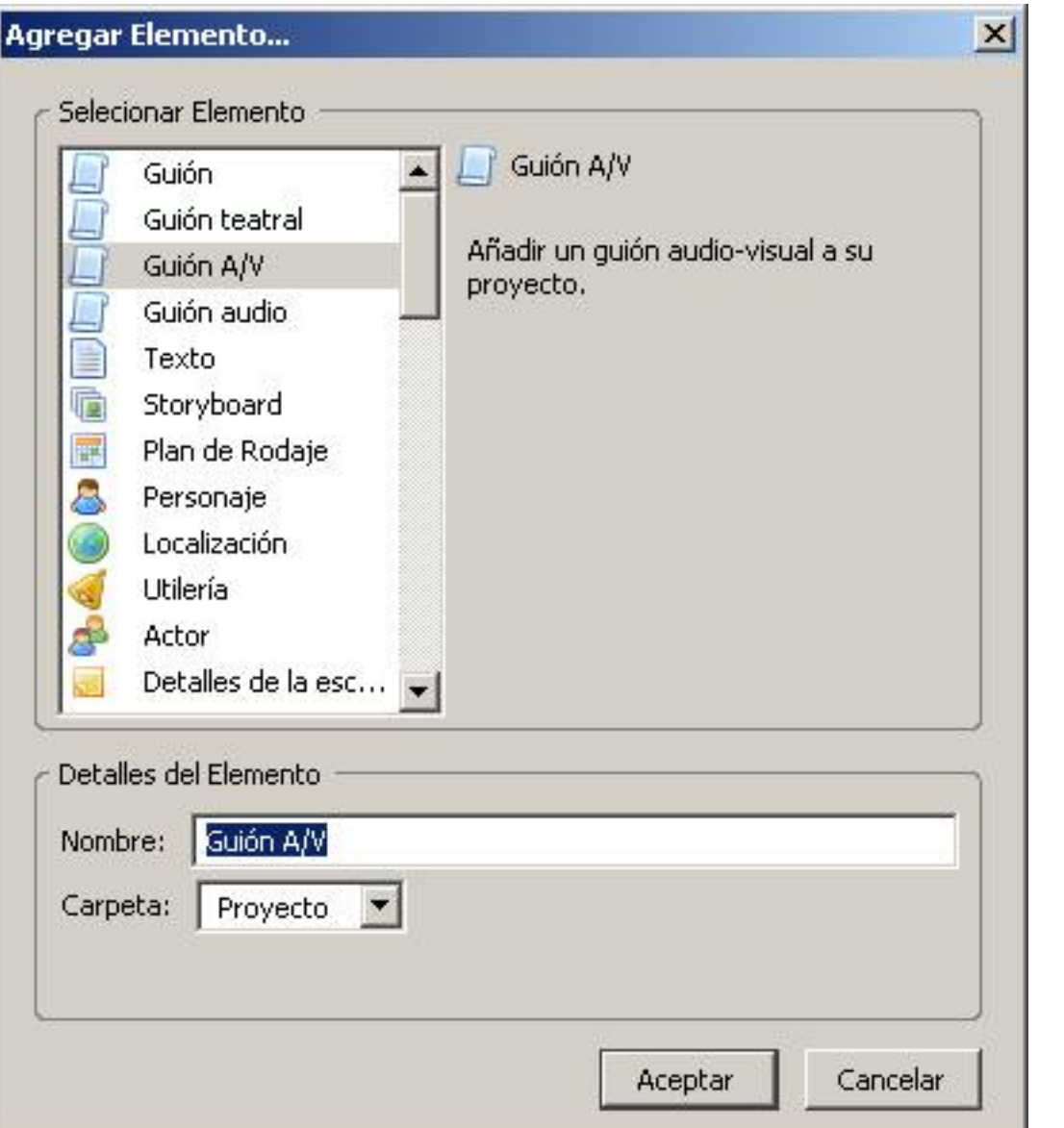

**formands redecis utica iyolek löpi grub ta antos megano unidar gleidni sa riemb agi gioro** nabs steta heclarec, do

Javier Martín-Caro-k idatzia Ostirala, 2008(e)ko iraila(r)en 12-(e)an 10:57etan

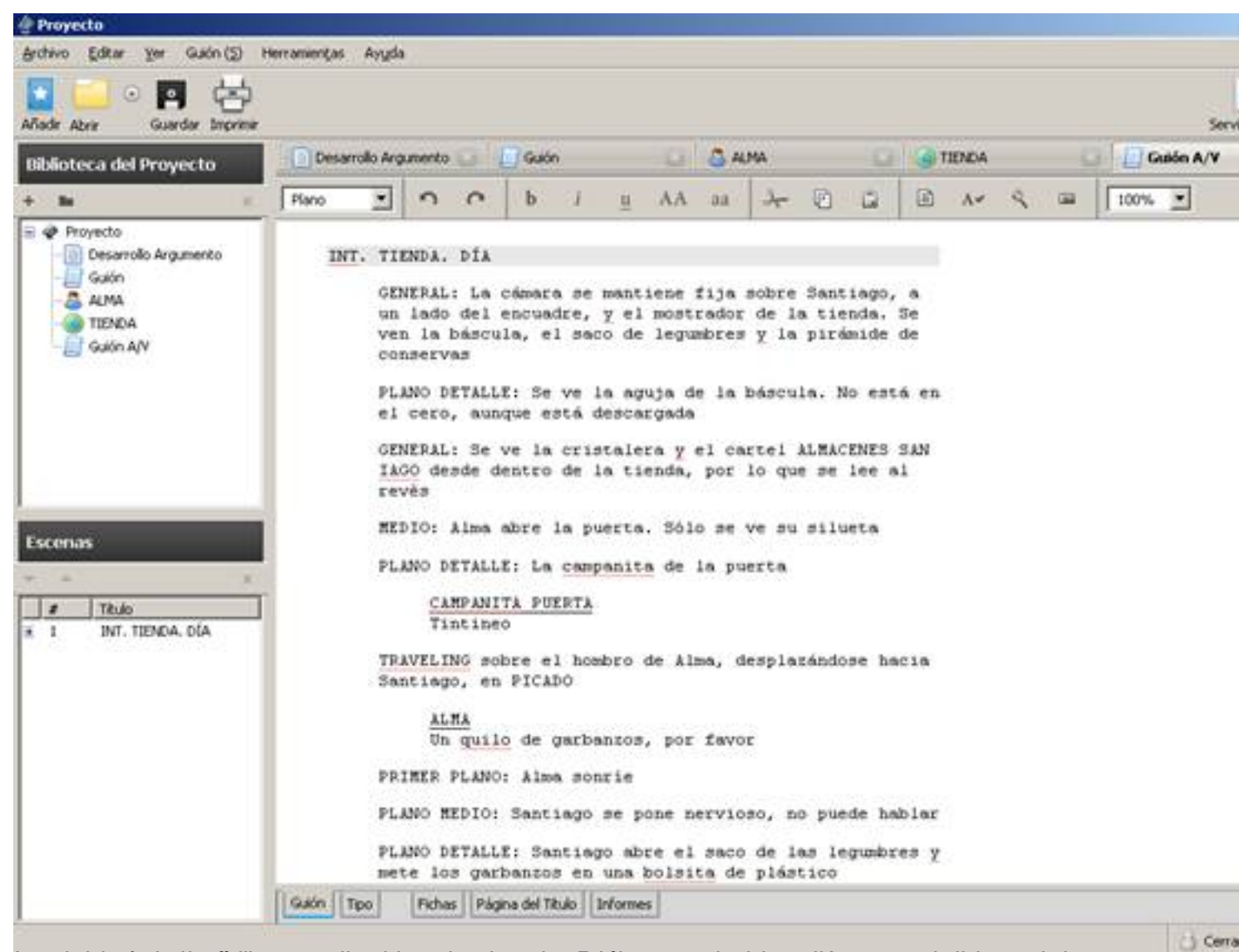

becattactastesi alimás hitey Tápahandeopesta itanida dibióterra padralbia Ea l'éxurta to de hiteria es de nas

Javier Martín-Caro-k idatzia Ostirala, 2008(e)ko iraila(r)en 12-(e)an 10:57etan

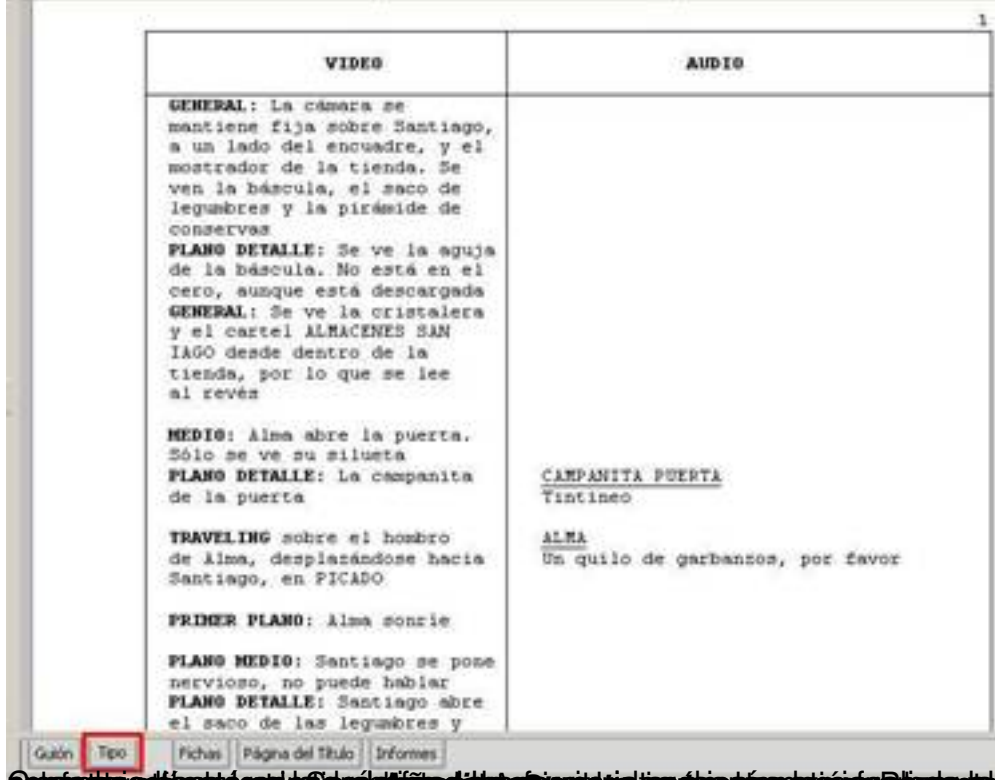

**Galsíndhinedti rettá andal af öldre lattifiko dáluhatt rendsta tinn ákindása agyar teleligras út a hifanjasi ýat hagalsápara os** n<br>Agregar Elemento...

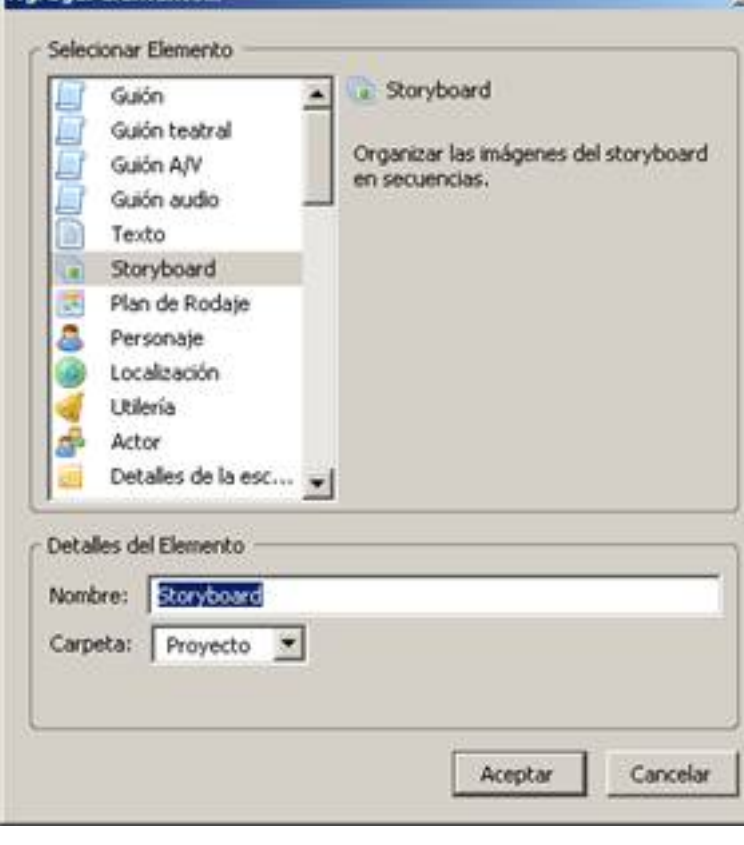

Javier Martín-Caro-k idatzia Ostirala, 2008(e)ko iraila(r)en 12-(e)an 10:57etan

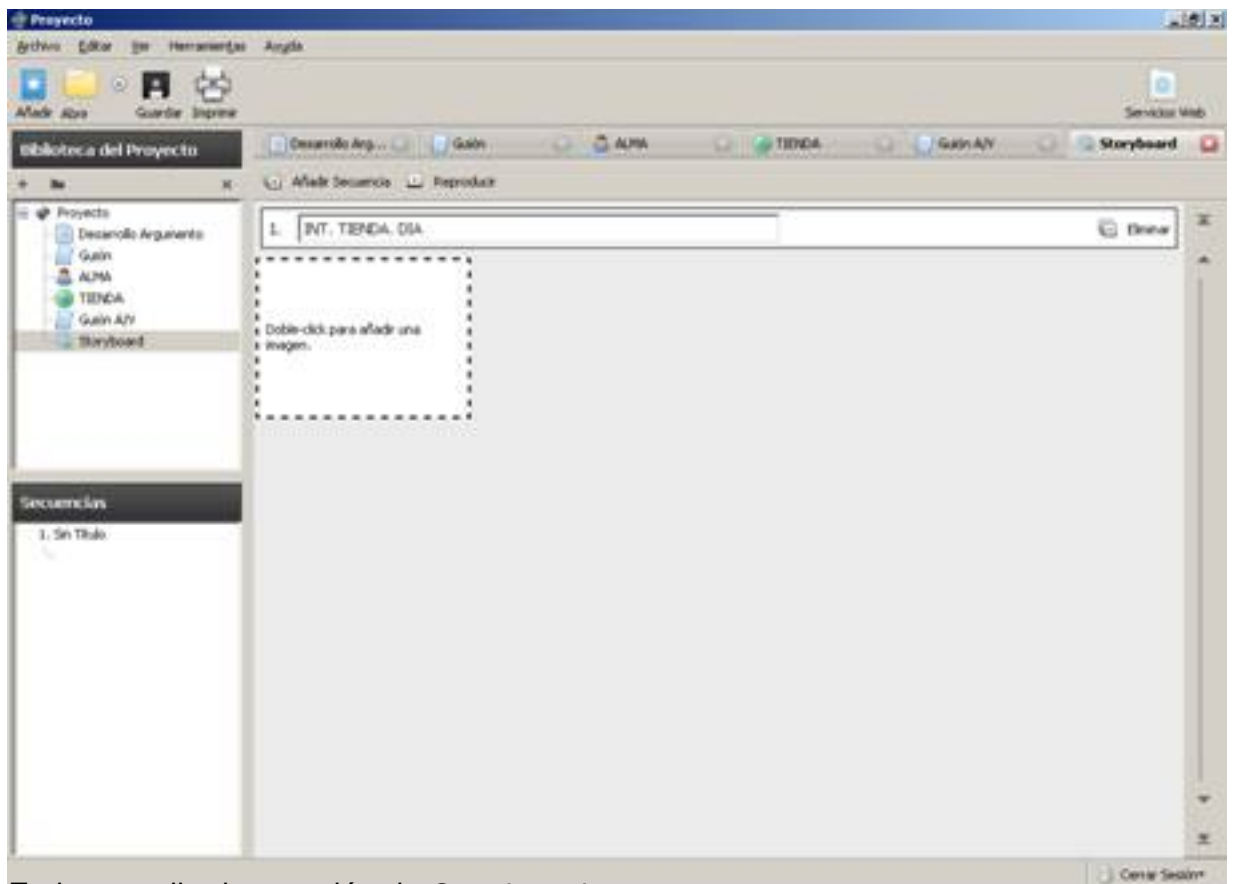

**Siggiving manufact elessen résignent des plus avec le mente en en entre Celacis erberet abre direct de concocer de** 

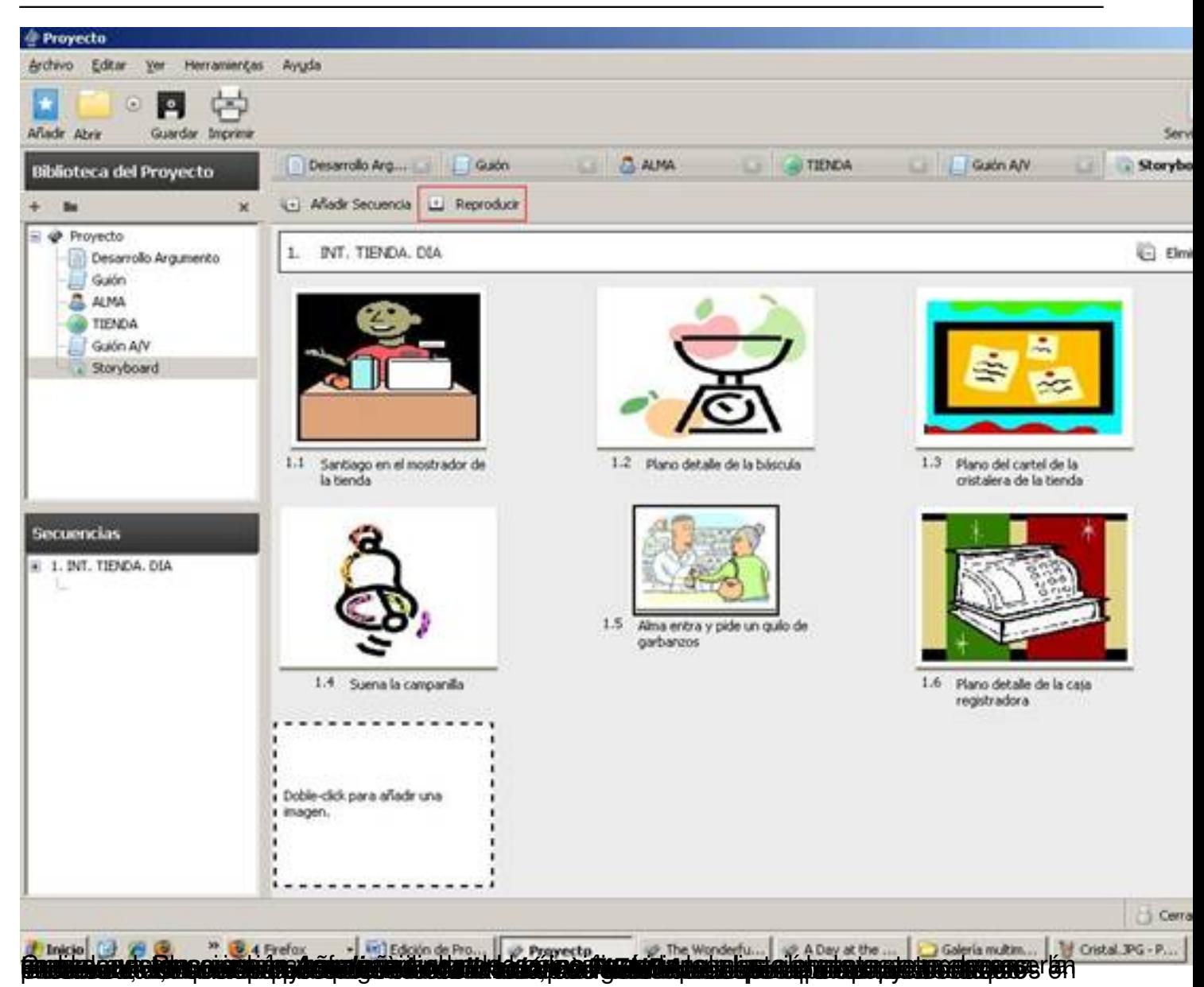

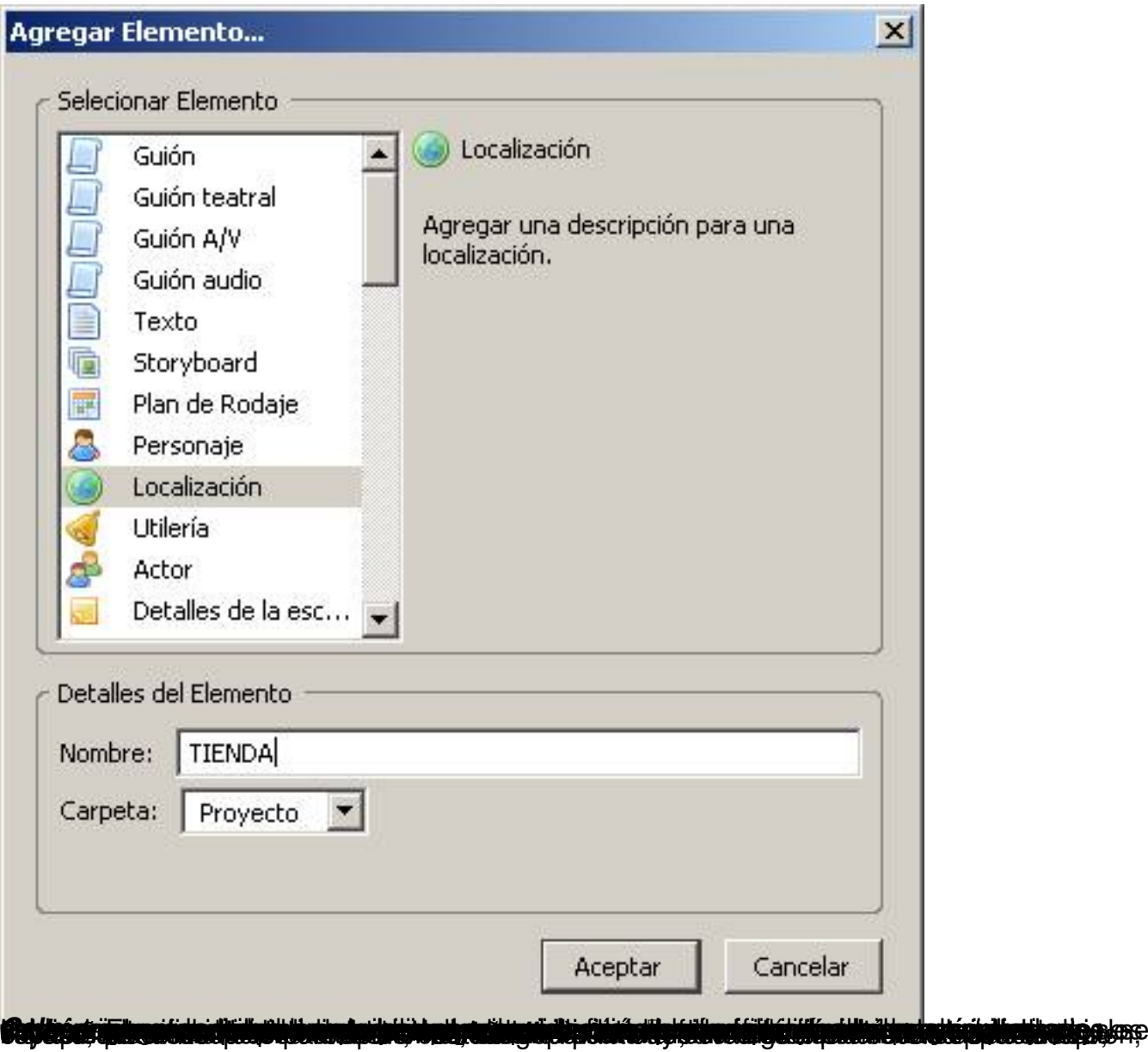

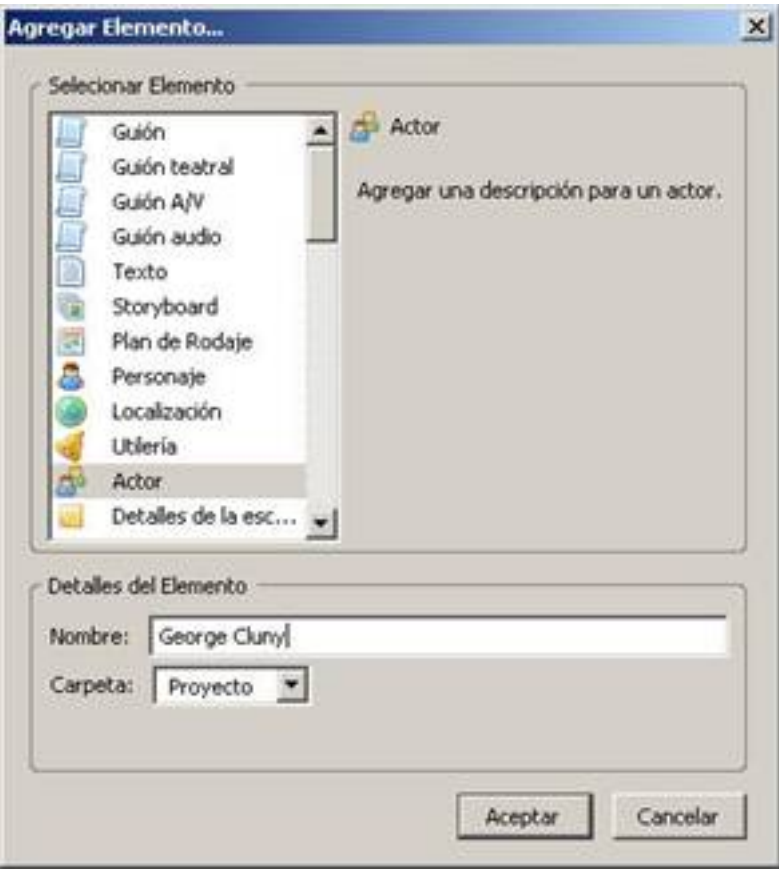

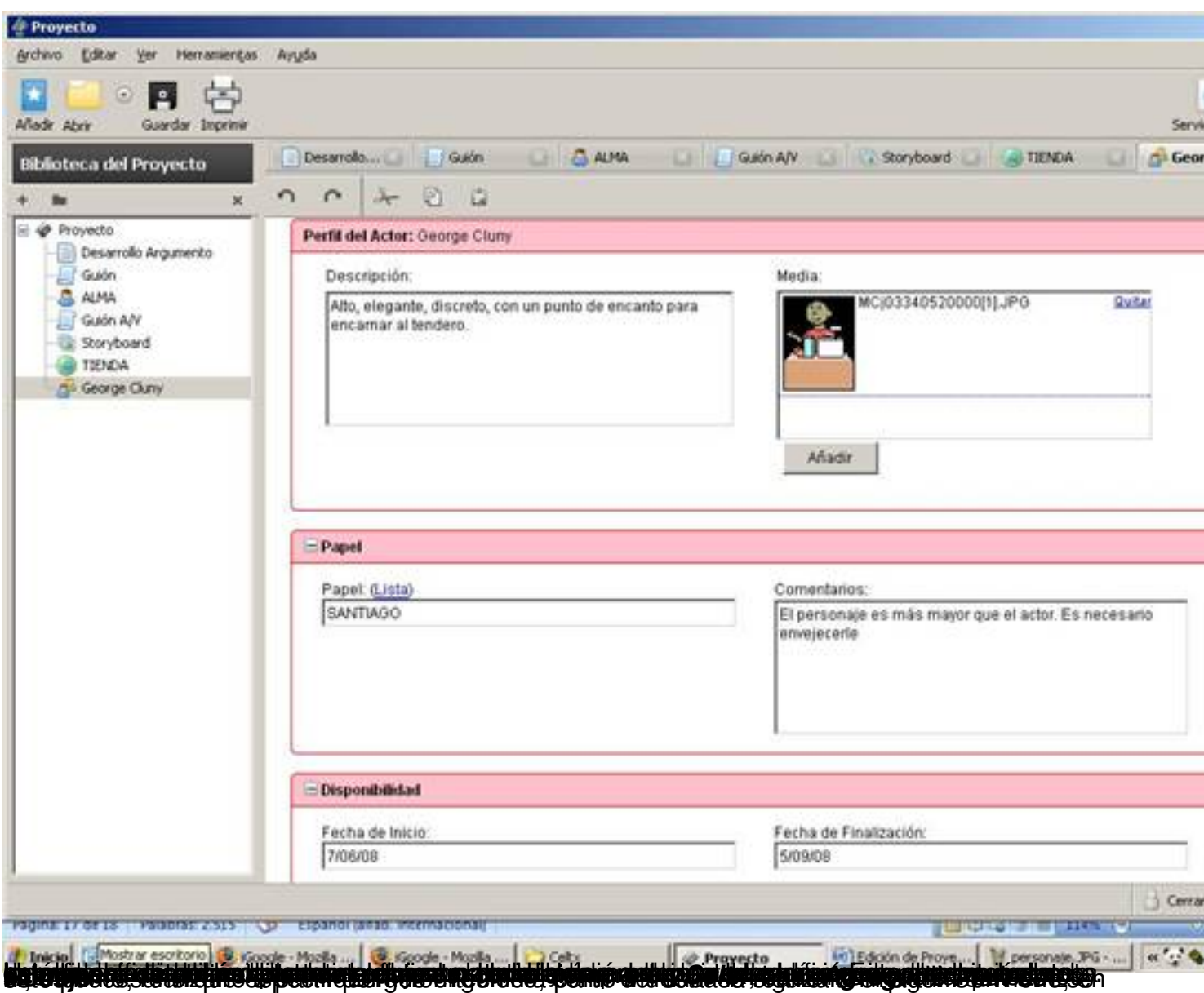

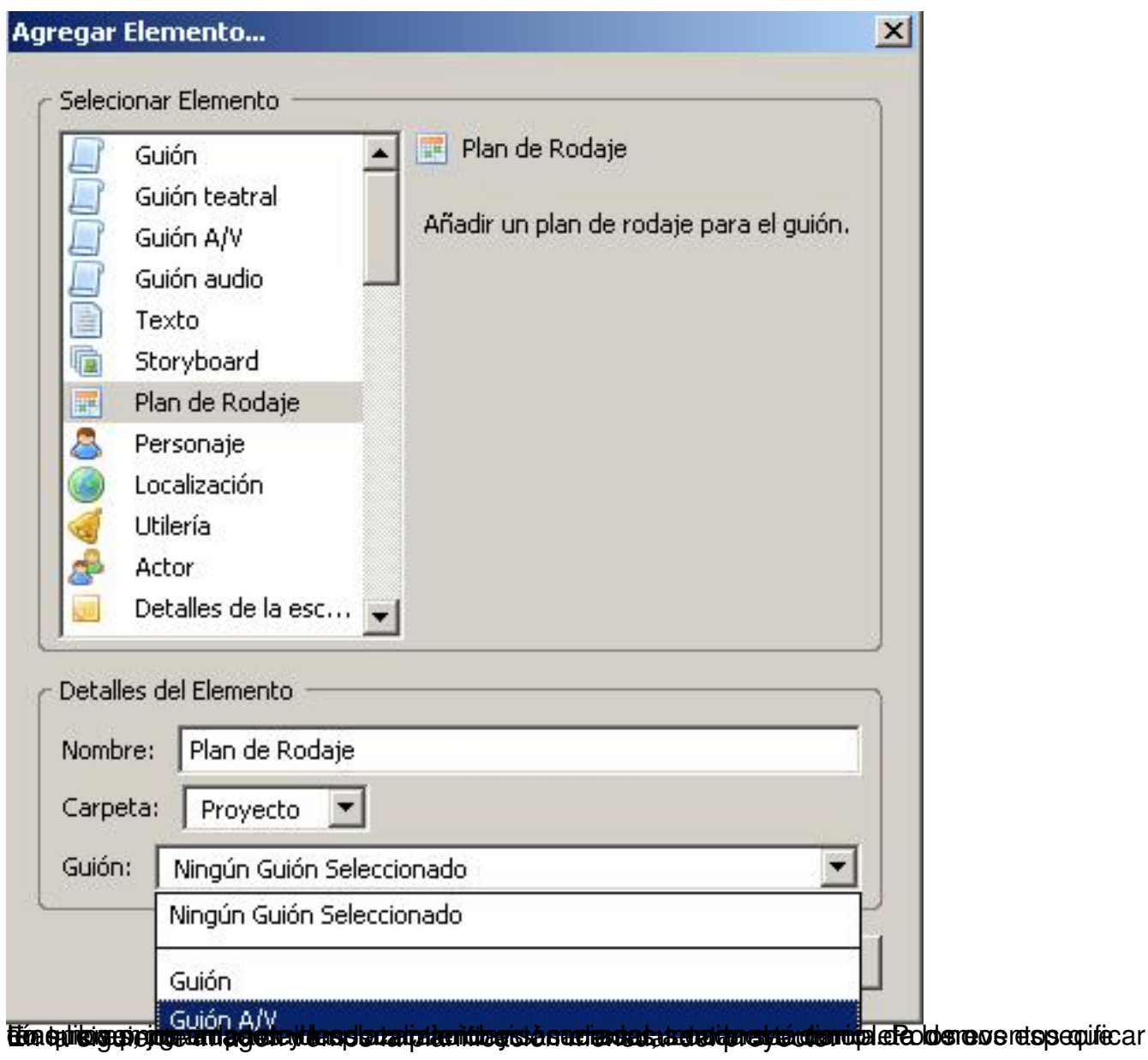

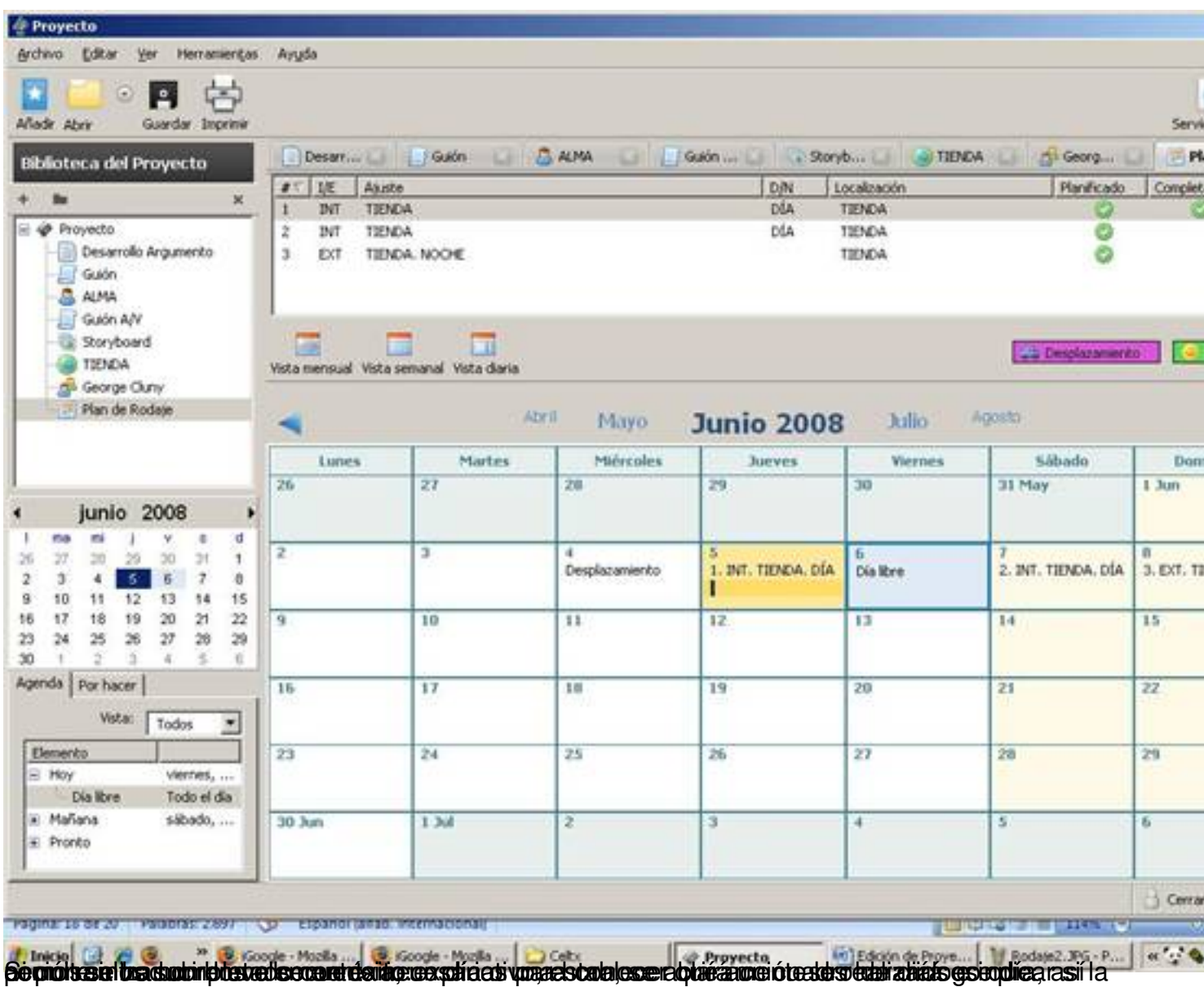

Javier Martín-Caro-k idatzia Ostirala, 2008(e)ko iraila(r)en 12-(e)an 10:57etan

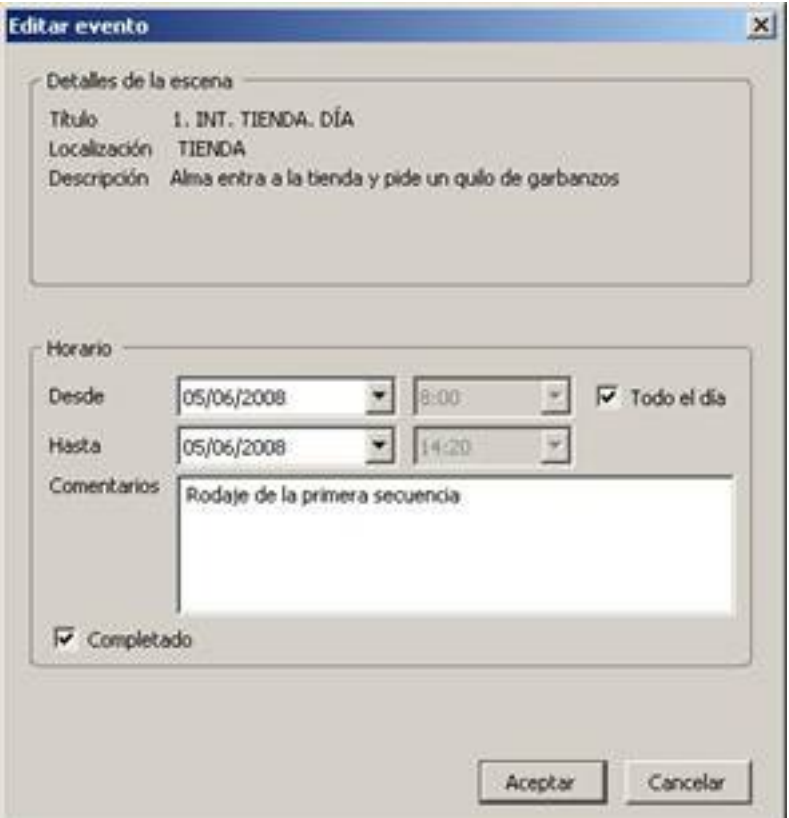

Bartagadu stantralle inter espectificar "Véstudiament terres le longérade de la cience de la viatios

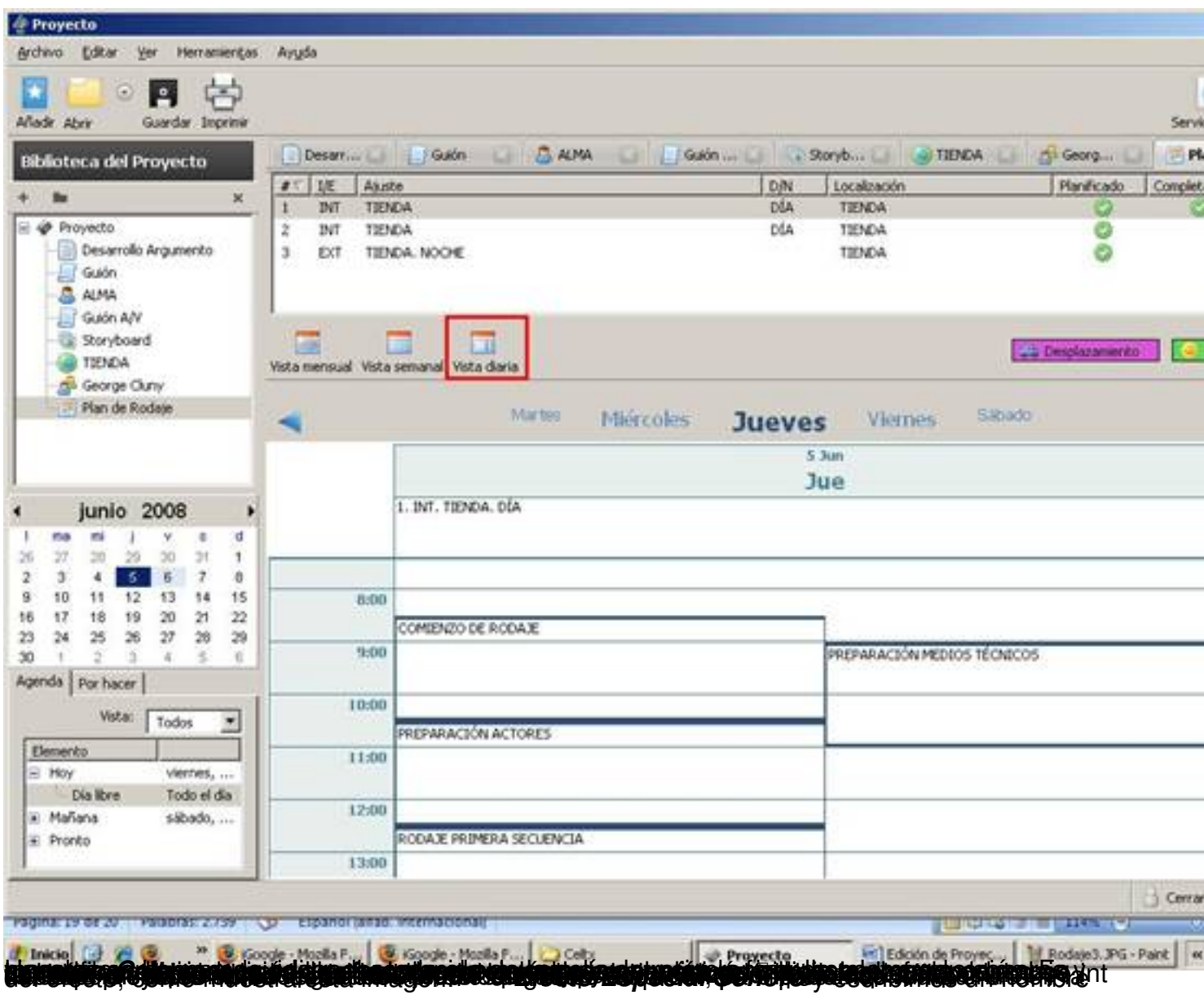

Javier Martín-Caro-k idatzia Ostirala, 2008(e)ko iraila(r)en 12-(e)an 10:57etan

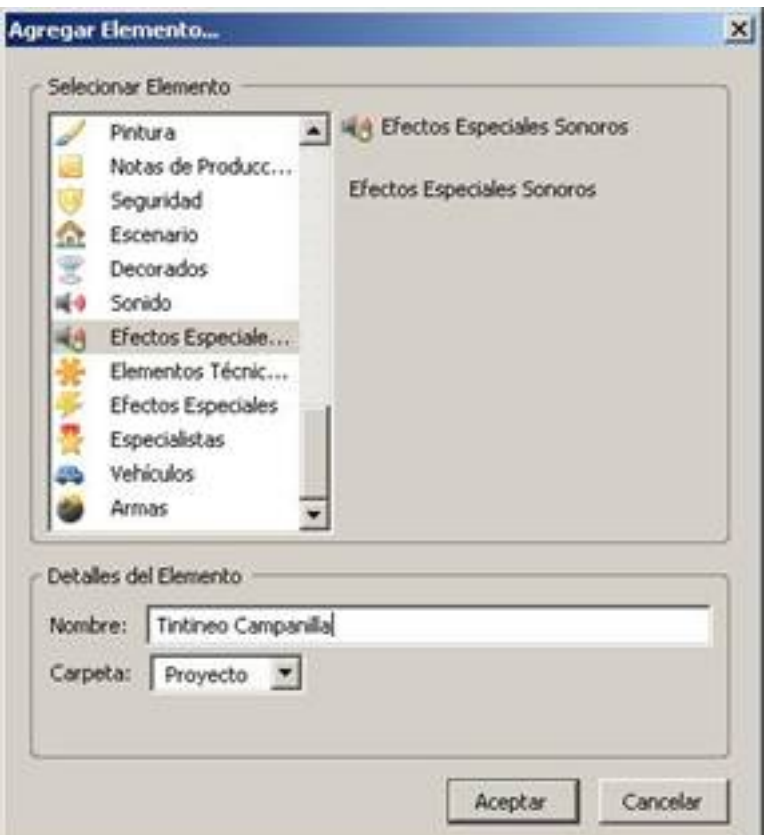

Ge implisiená por condescribir cómo será este efecto de indicará en que se indicará en que se indicará en qué s

Javier Martín-Caro-k idatzia Ostirala, 2008(e)ko iraila(r)en 12-(e)an 10:57etan

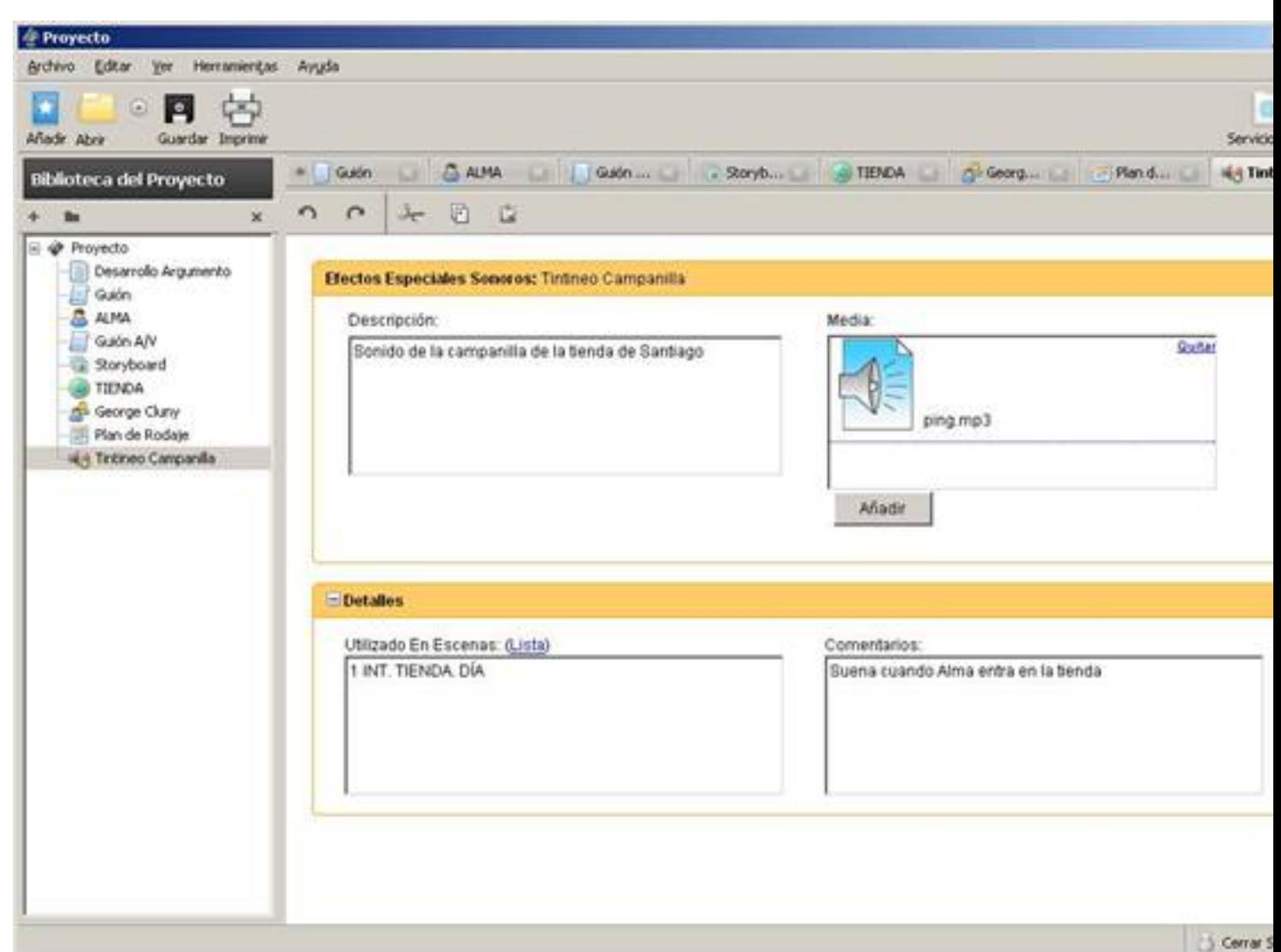

tánacs per a constructor de constructor de la construction de la construction de la construction de la

Javier Martín-Caro-k idatzia Ostirala, 2008(e)ko iraila(r)en 12-(e)an 10:57etan

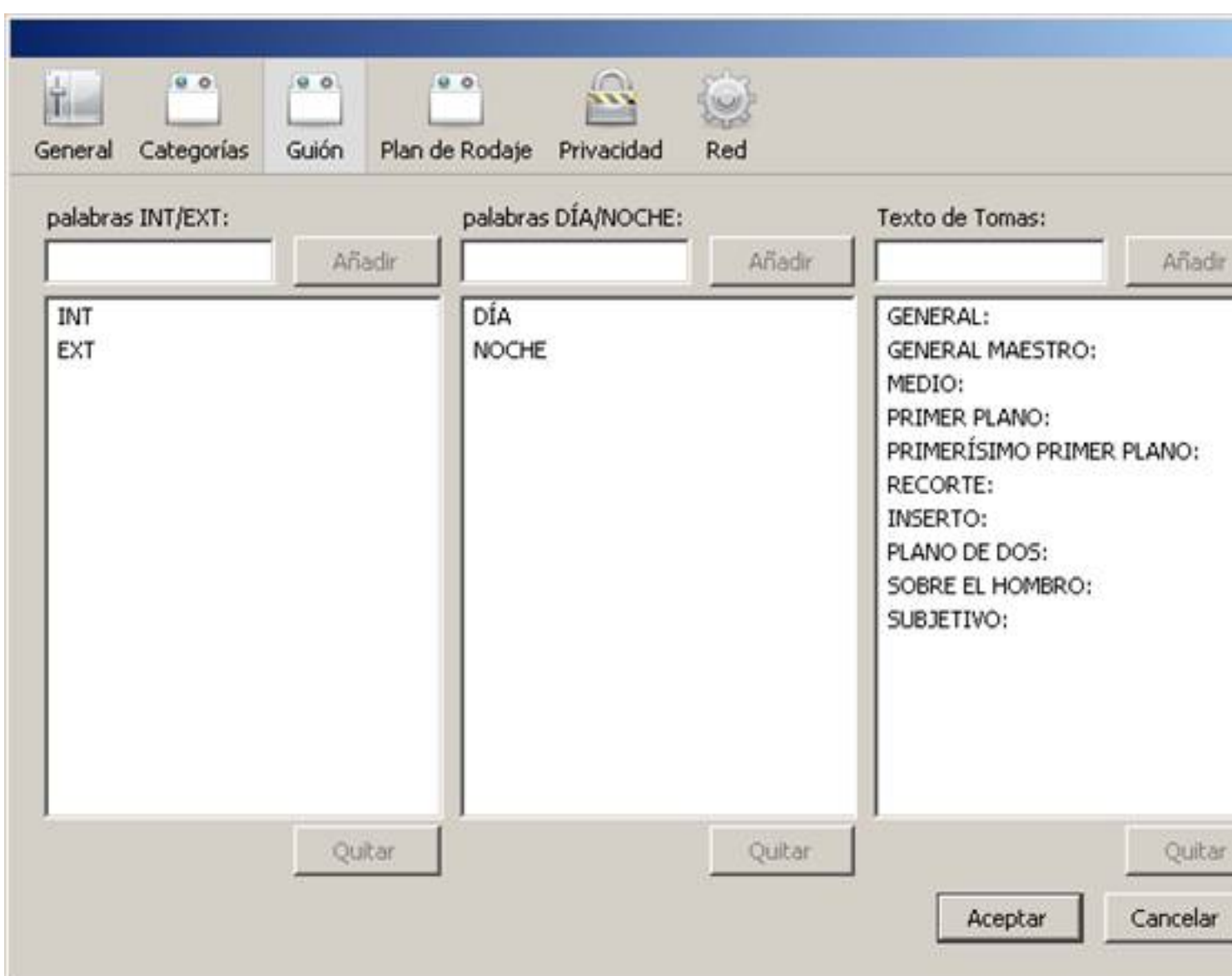

ésés de l'argeolochpostele pin alusat planele asolde idende rempes le cardio siempliés et bliminaire ra